## Converting .xlsx File to .txt

## For .xlsx:

- 1.) Open .xlsx file and delete all rows/columns containing non-barcode information.
- 2.) Press "File" on the top left corner of the sheet, then "Save As" on the left side of the next menu.
- 3.) Name your file and select "Text (Tab delimited) (\*.txt)" in the dropdown field before saving.

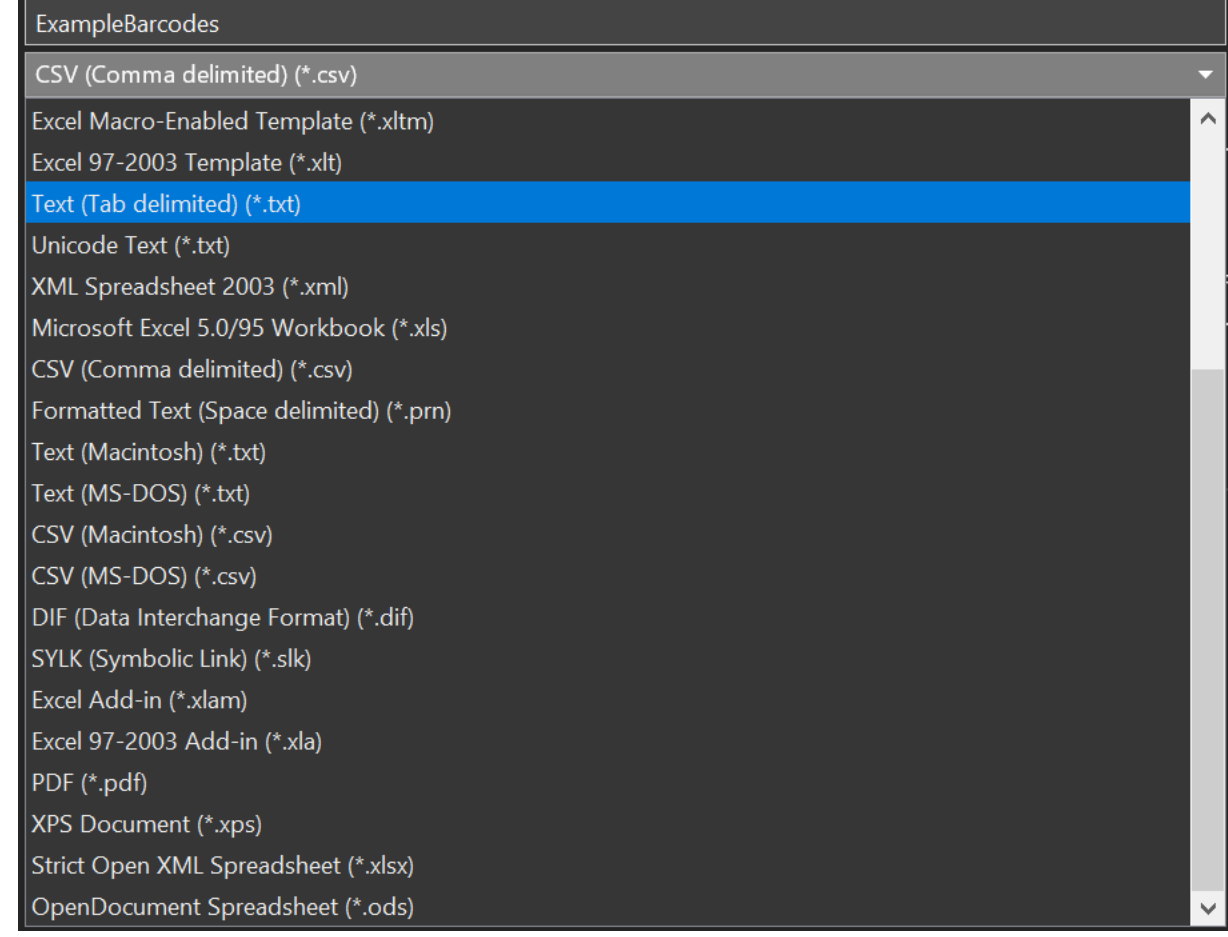

4.) Open .txt file and ensure that all information is formatted correctly, as in the example below:

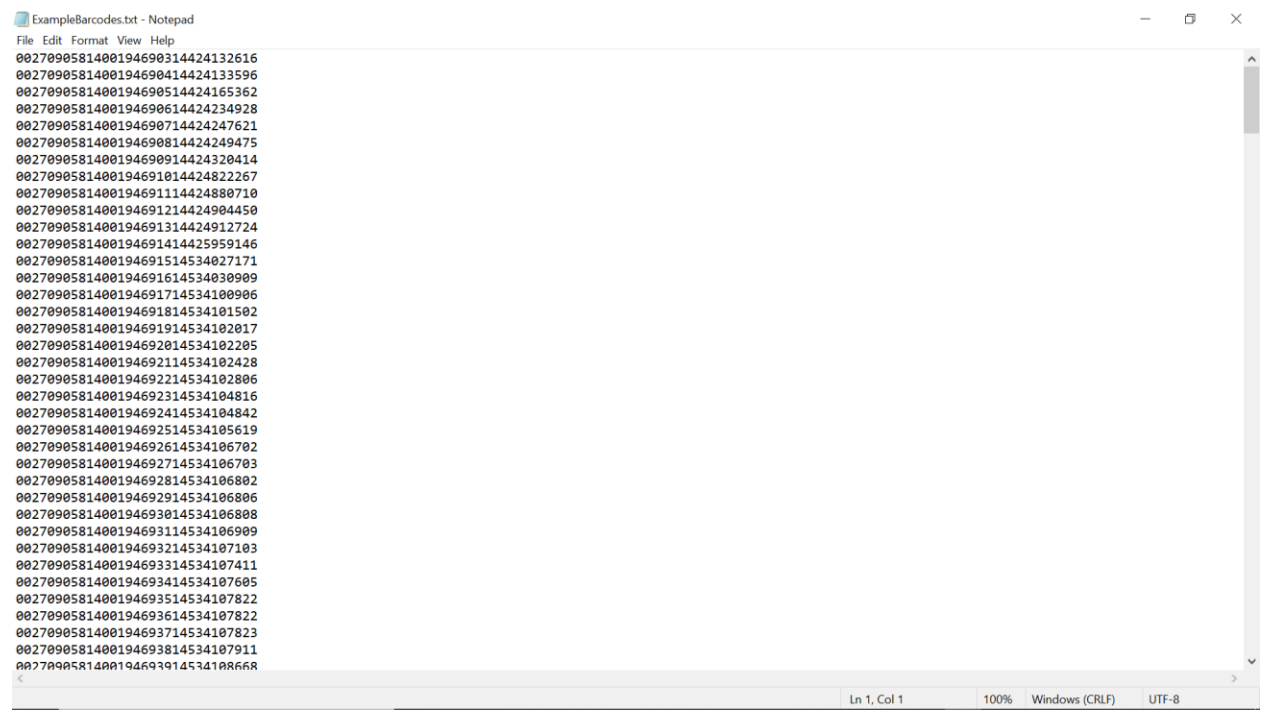

For .csv:

Please note that it may be prudent to save a copy of your file, as this method will convert your saved file and will not save an original.

- 1.) Open .csv file and delete all rows/columns containing non-barcode information.
- 2.) Close .csv file and navigate using File Explorer to the location of the file.

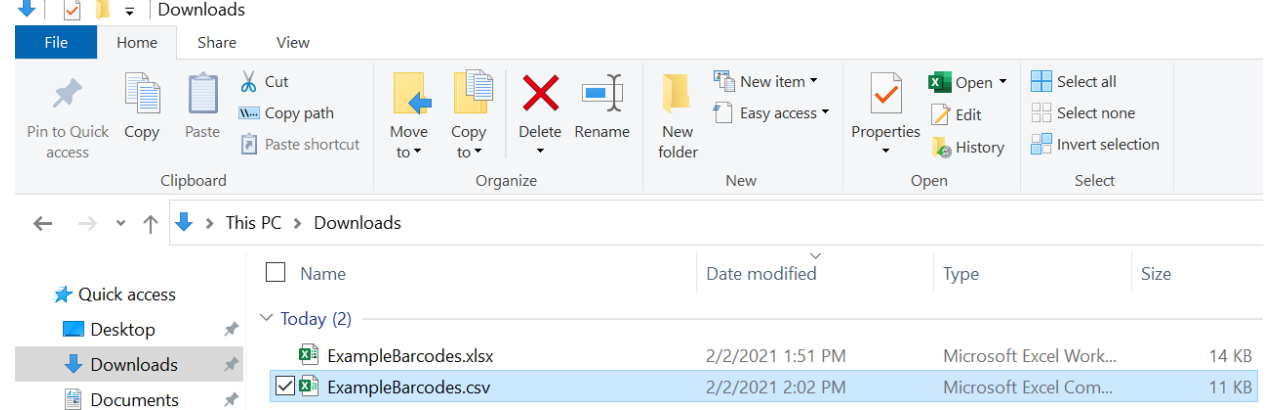

3.) If file name extensions do not appear after your files (.xlsx, .csv, .txt, etc.) press "View" on the top row of File Explorer. Then, check "File Name Extensions".

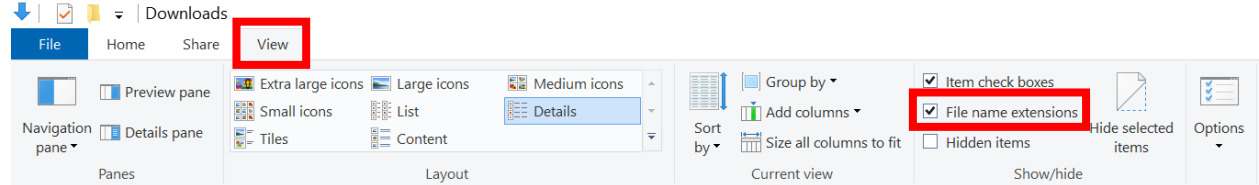

4.) Right click on the .csv file you would like to convert, and select "Rename" in the dropdown

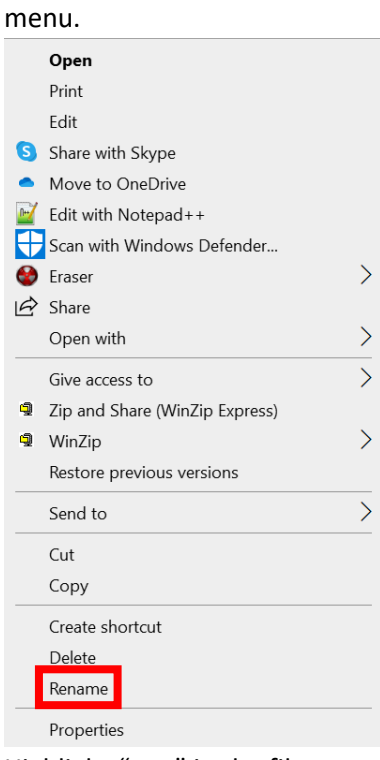

5.) Highlight ".csv" in the file name and replace it with ".txt".

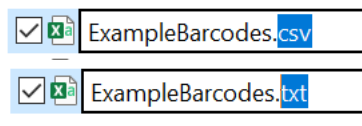

6.) You will likely receive a popup informing you that the file might become unusable if the extension is changed, and it will ask if you would like to change it. Select "Yes".

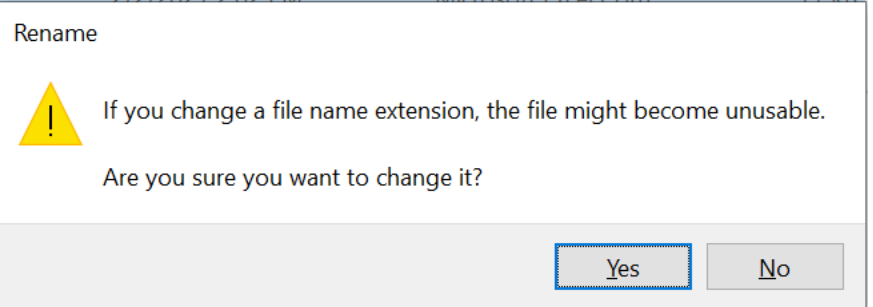

7.) Open .txt file and ensure that all information is formatted correctly, as in the example below:

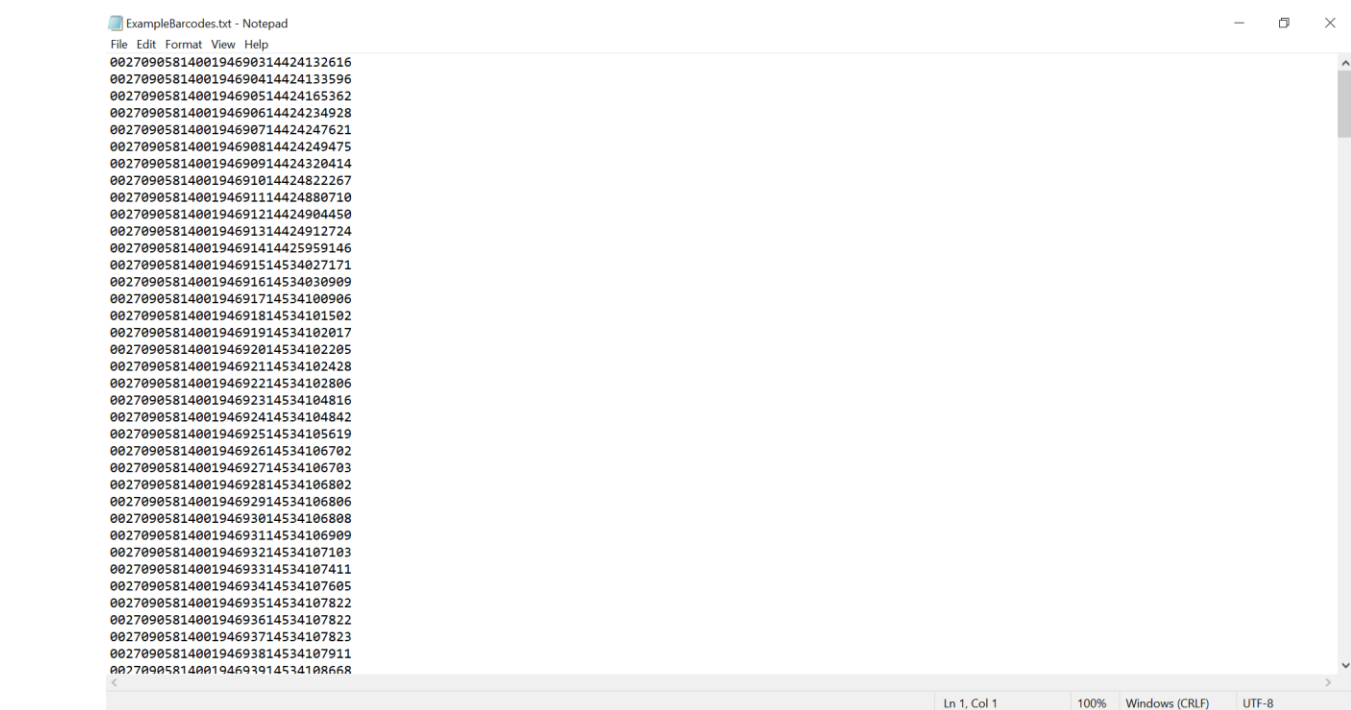